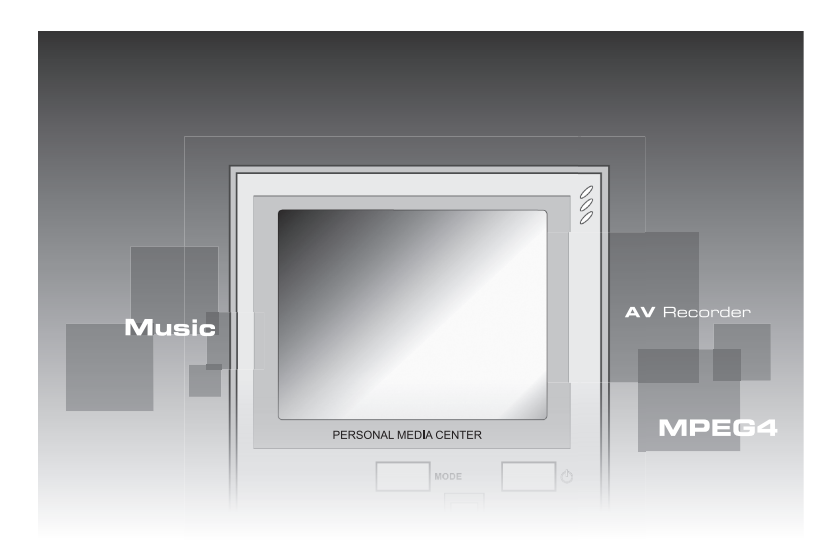

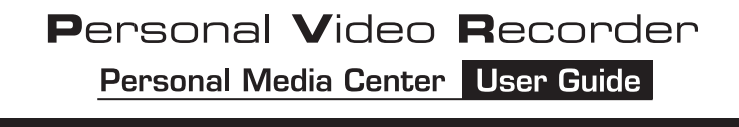

## **Remindings...**

### **CAUTION**

Keep product out of direct sunlight. Exposure to direct sunlight or extreme heat may cause damage or malfunction.

To prevent fire or shock hazard, do not expose to rain or moisture.

#### **CAUTION WHILE DRIVING**

Use of headphones while operating an automobile or moving vehicle is not recommended. Be careful and attentive on the road. Stop operation of the unit if you find it disruptive or distracting while driving.

#### **BACK UP YOUR DATA**

As with any device that has flash memory, you should back up the drive regularly.

#### **IMPORTANT BATTERY INFORMATION**

The battery used in this device may present a risk of fire or chemical burn if mistreated. Do not separately recharge, disassemble, heat above 60˚C (140˚F), or incinerate.

Battery replacement should only be made by trained technicians. Do not attempt to open the unit. No user serviceable parts inside.

Keep the unit away from children. Do not disassemble or dispose product in fire.

Use only the specified chargers which were packaged with the product. Use of another charger may present a risk of fire or explosion.

Keep charger plugged in to device for at least 3 hours before attempting to operate device if battery is completely run down and is insufficient to power up device.

# **Table of Contents**

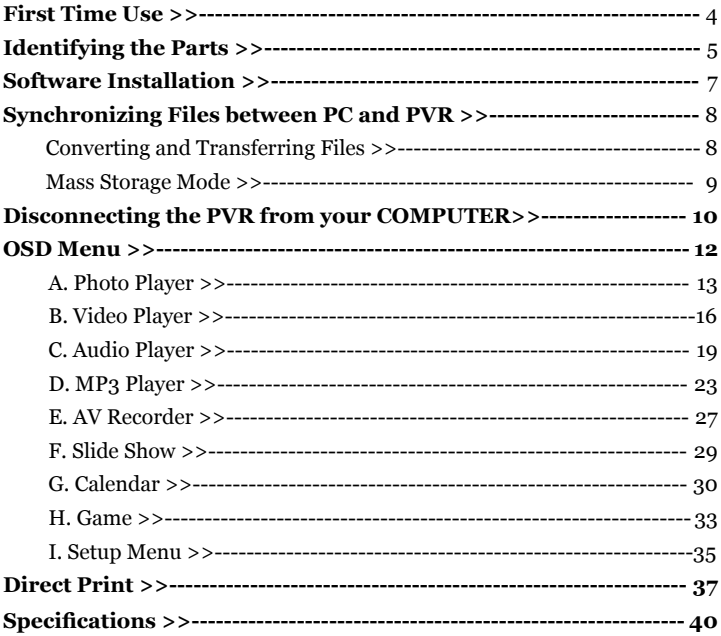

# **First Time Use**

Thanks for your purchase of this product. This multi-functional portable

device enables you to:

- Play MPEG-4 videos
- View JPEG images
- Record digital videos
- Record digital audios
- Listen to MP3 files
- Use it as an USB Portable Disk
- Use it as a SD/MMC card reader
- $\cdot$  Record TV show (MPEG 4 compatible ASF file format)
- Print photos directly without attaching to a PC (DPS-ready)
- Use it as an alarm clock
- Convert multiple video file formats into MPEG4 compatible ASF format

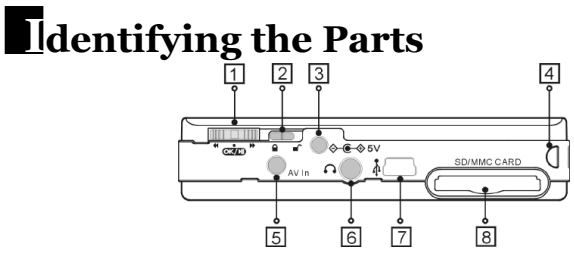

#### **1. Function Scroller**

*[Play/Pause]* : Press the center button of the scroller to start or pause the playing in Video/Audio/MP3 Player Mode.

 Note: The center button of the scroller behaves as the OK button on the PVR front panel. You may press the OK button when you have to press the center button.

 *[Previous/Next]* : Scroll up/down and release the scroller to go to previous/next item in Photo/Video/Audio/MP3 Player Mode.

*[F.Fwd/F.Bwd] :* Scroll up/down and hold the scroller to speed up the playing of advancing/reversing in Video/Audio/MP3 Player Mode.

*[Volume Up/Down]* : Press the **button** and then scroll up/down to adjust the volume during playback in Video/Audio/MP3 Player mode.

#### **2. Hold**

Switch to  $\bigcirc$  /  $\bigcirc$  to lock/unlock the buttons (including the scroller) on the PVR.

### **3. DC IN jack**

*[Power Supply]* : Connect the power adapter to DC IN jack while using PVR. *[Charge]* : Connect the power adapter to DC IN jack to charge the battery.

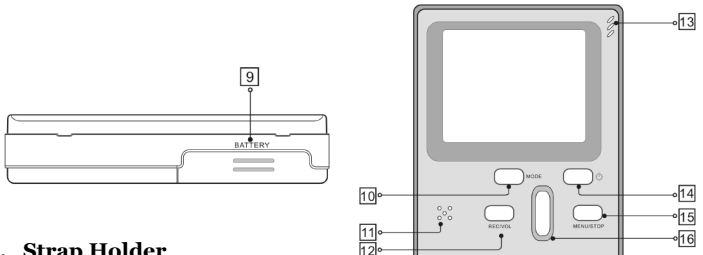

- **4. Strap Holder**
- **5. AV IN jack**

Connect the AV cable to this AV IN jack while recording TV programs.

- **6. Earphone jack**
- **7. USB port**
- **8. SD/MMC CARD slot**
- **9. Battery Cover**

### **10. Mode/INFO button**

 Press the Mode button to switch to different modes. Press the Info button to turn on/off the information while reviewing photos and videos or recording TV shows.

- **11. Speaker**
- **12. Record/Vol button**
- **13. Microphone**

A built-in microphone for voice record.

- **14. Power button**
- **15. Menu/Stop button**

Use this button to call up the menu under each mode.

**16. Play/Pause/OK button**

# **Software Installation**

The installation CD bundled with the PVR contains all the necessary software and useful informtion (PVR User Guide PDF) you need before operating PVR. Please follow the instructions below to complete the software installation.

- 1. Insert the Installation CD into CD-ROM. The **Select Language** dialog box appears.
- 2. Select your preferred language and click "*OK"* to continue.
- 3. A **Welcome** dialog box appears. Click "*Next"*.
- 4. The **Select Components** dialog box appears. Click and select the software you want to install and then click *"Next"*.
- 5. The **Select Program Folder** dialog box appears telling you that setup program is about to add a program icon to your system, you can change the folder name listed in the text box, or simply click *"Next"* to continue.
- 6. The **Start Copying Files** dialog box appears confirming that the listed software will be installed. Click *"Next"* to continue.
- 7. Follow the on-screen instructions to continue and complete the installation.

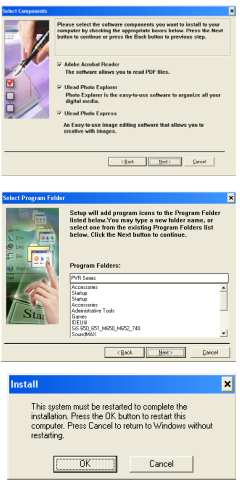

### **PVR USER GUIDE**

## **Synchronizing files between PC and PVR**

### Converting and Transferring Files

To synchronize the files between PC and your PVR, read and follow the instructions below.

1. Power on the PVR. Connect the PVR to the computer with the USB cable provided in the package. The following appears. Then the Multimedia Converter dialog box appears.

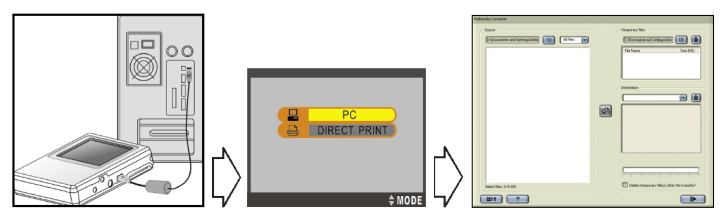

- **Browse** button to select the path where your files reside. The files will be listed as thumbnails in the **Source** field.
- 3. Press **B** Browse button to select the path where your temporary files will reside before uploading to PVR.
- 4. Press **Convert** button. The conversion starts.

Note: Multimedia Converter only supports Windows 2000/XP.

5. The Convert Progress dialog box appears listing the conversion detail. To cancel the coversion, press  $\Box$  button to stop.

#### Mass Storage Mode

#### **For PC Users**

Connect your PVR to a computer, an extra disk drive (USB Portable Disk) will appear. Your PVR is now in Mass Storage Mode. In this mode, you can copy, move or delete files (pictures) exactly the way you manipulate files in Windows user interface.

Note: Do not put the files you want to play on the PVR via Mass Storage Mode. For those files you want to play on the PVR, use only the **Multimedia Converter** to convert and upload.

#### **For MAC Users**

(Mac OS: 9.x and 10.1 above)

By connecting your PVR to a MAC computer (refer to the previous page), it will automatically detect Mass Storage drive. You can easily manipulate your files the way you do in MAC user interface.

## **Disconnecting the PVR from your Computer**

We strongly recommend you to safely remove the PVR from your computer when it is not in use.

### Windows XP

- 1. Click "Safely Remove Hardware" ( $\geq$ ) icon in the taskbar.
- 2. Select Safely remove USB Mass Storage Device from the menu.

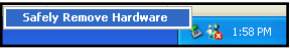

### Windows 2000

1. Click "Unplug or Eject Hardware" ( icon in the taskbar.

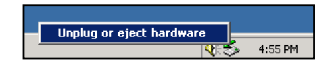

2. Select "Stop USB Mass Storage Device" from the menu (Windows 2000). Select "Stop USB Disk" from the menu (Windows Me).

### Mac OS 9.x and 10.1 above

- 1. Select the camera icon (shown as 'NO\_NAME'or 'untitled' drive) on the desktop.
- 2. Drag and drop the drive to the Trash.

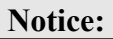

If the PVR is not connected to your PC while opening the Multimedia Con-

verter program, a "no device" dialog box will appear, simply click  $\mathbf{v}$  to continue. The program will launch and all the converted  $file(s)$  will be saved and placed in the temporary folder.

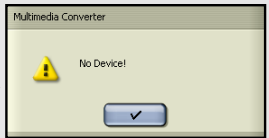

Once the PVR is connected to your PC, the

previously converted files will then automatically be uploaded to the PVR.

If you don't want to keep the files on your pc for backup, check the option *"delete temporary file(s) after the transfer?* ", then the files saved in the temporary files folder will be deleted after uploading to PVR.

• The Destination window will be disabled if there is no PVR connected.

 If the PVR is connected to your PC, you will see 4 folders labeled PHOTO, VIDEO, AUDIO and MP3 in this window. The folders are automatically built by the system. All the converted files will be sorted and saved to these folders according to their type.

To delete the files in PVR, select the file in the Destination window and then

 $_{\rm click}$   $\Box$ 

# **OSD Menu**

Power on the PVR, a startup screen appears, then the OSD (on-screen display) menu comes up. The OSD menu contains 9 categories. Each of them provides different functions for users to select. We will introduce how to use the versatile PVR via OSD menu.

Before operating the PVR practically, we have to remind you some important points. Please read and follow.

- All the files  $(.asf./ipg/mp3/wav)$  to be played on the PVR must be converted by Multimedia Converter first.
- The PVR has internal memory, if you want to save the file in the internal memory, do not insert external memory card. If an external memory card is inserted in the PVR, only the external memory can be read.
- For better playback speed and viewing quality, all the photos converted by Multimedia Converter will be resized to 640 x 480 pixels to fit the PVR screen size.
- The PVR calendar can record the date up to the year 2036.
- The timer record and alarm clock setting can be preset within 24 hours.
- Only one song can be set for alarm clock music. If you pick up a song in AU-DIO menu and pick up another song in MP3 menu, the system will only choose the most up-to-date one for alarm clock music.
- It's strongly recommended to turn off the LCD display and plug in the AC adapter while using the PVR for timer record.
- When you choose to format the data in the built-in memory, do not insert a memory card in the PVR, otherwise PVR will erase the data in the memory card instead.

### $A. \Box$  Photo Player

To play photos, you have to enter Photo Player category. In this category you can review photos, record voice clip, add special effects to photos and so on.

To enter the Photo Player  $c_1$  category:

Press OK button or press the center button of the scroller.

- Scroll up/down the scroller to select previous/next photo
- Press OK button to magnify/shrink the selected photo
- Press  $\blacksquare$  MENU button to enter the Photo Menu. To exit the menu, press **MENU** again

The Photo menu contains the following:

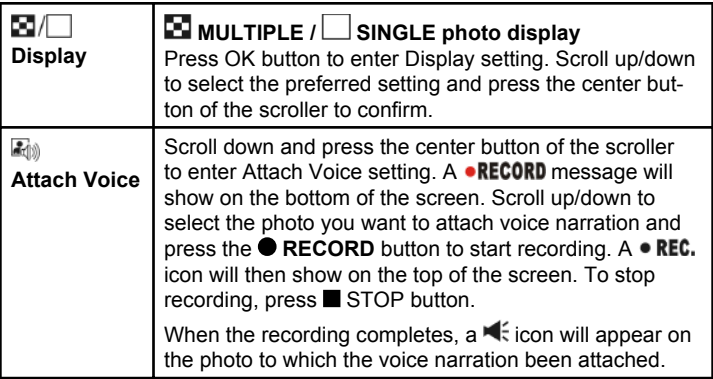

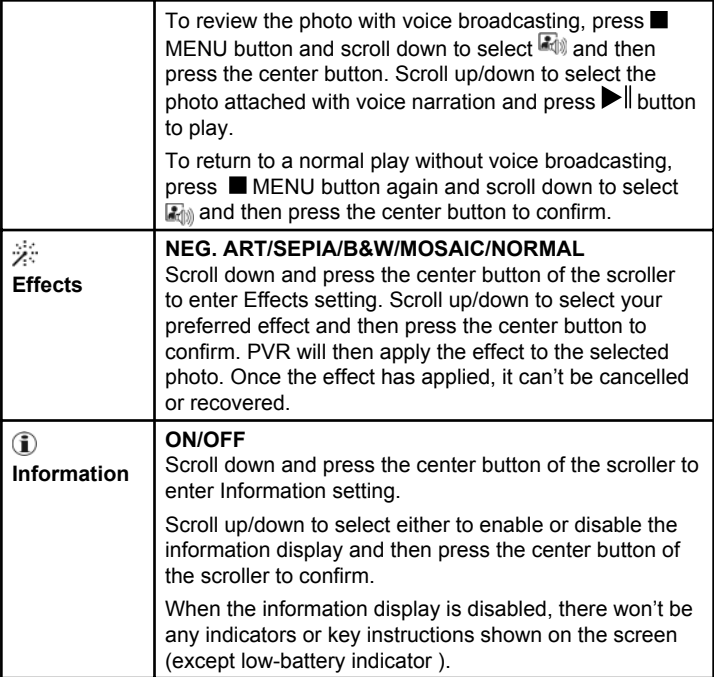

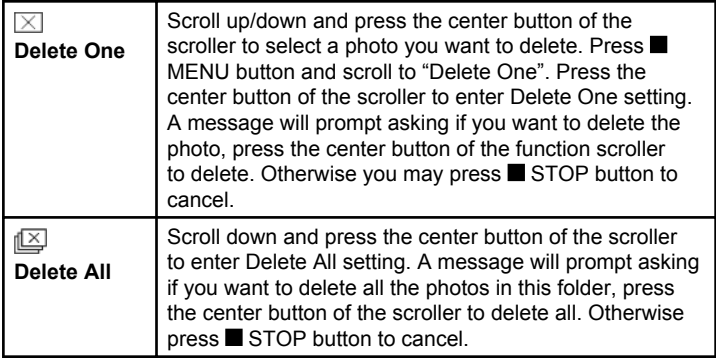

### B. Video Player

In this category you can review videos.

To enter the Video Player category:

Press the MODE button or scroll down the scroller to select and then press the center button of the scroller to enter.

- Scroll up/down the scroller to select previous/next video
- Press  $\blacktriangleright$  button to start playing video
- Press button to stop playing during playback
- Scroll up/down and hold the scroller to speed up the playing of advancing/reversing during playback. To return to the normal play, release the scroller.
- Scroll up/down and release the scroller to go to previous/next video clip during playback.
- Press $\blacktriangleright$   $\parallel$  button to pause the playing during playback
- Press the  $\bullet$  button and scroll up/down the scroller to adjust the volume during playback. Press  $\bullet$  button again to complete the volume adjustment.
- Press  $\blacksquare$  MENU button to enter the Video Menu. To exit the menu, press **MENU** button again

The Video menu contains the following:

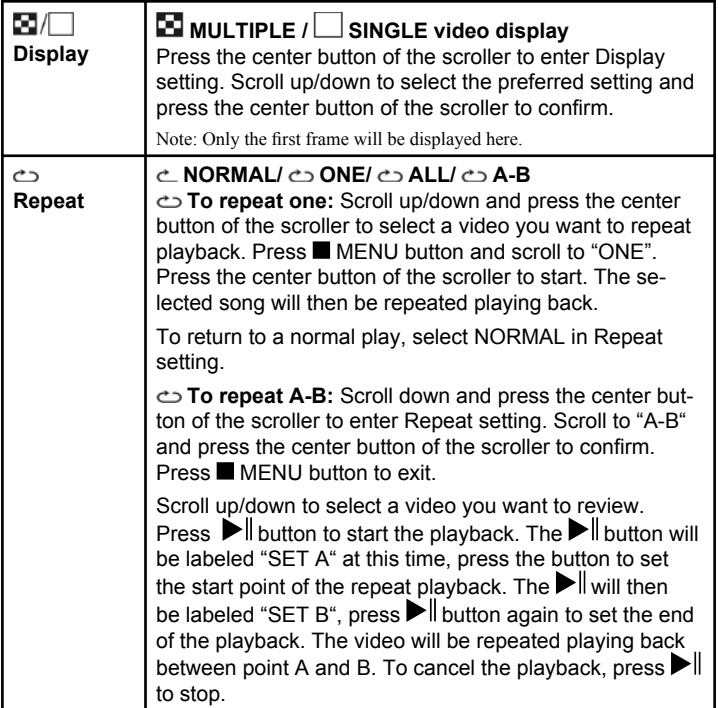

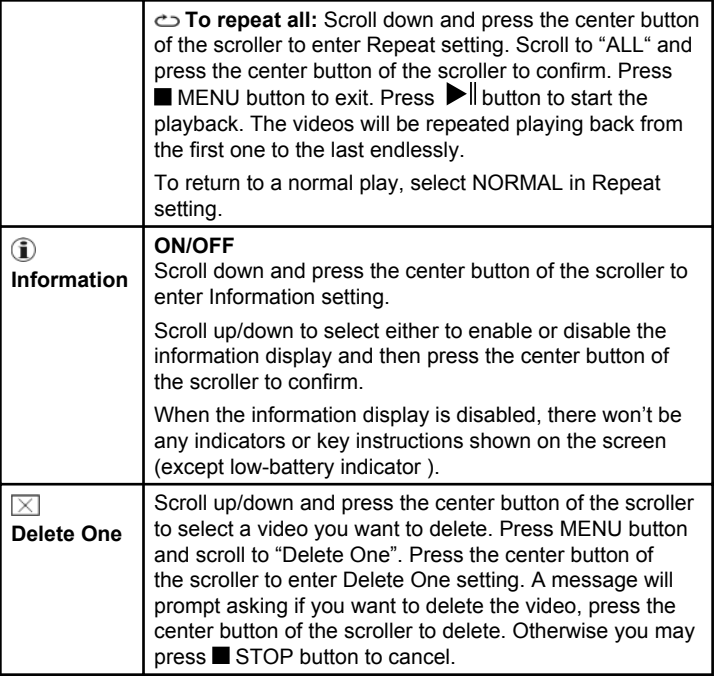

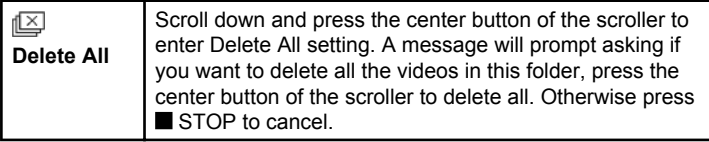

### $C.$   $\bullet$  Audio Player

In this category you can listen to WAV music, choose a song for alarm clock music , add sound effects and so on.

To enter the Audio Player category:

Press the MODE button or scroll down the scroller to select  $\bigcirc$  and then press the center button of the scroller to enter.

- Scroll up/down the scroller to select previous/next song
- Press  $\blacktriangleright$  button to start playing music
- Press button to stop playing during playback
- Scroll up/down and hold the scroller to speed up the playing of advancing/reversing during playback. To return to the normal play, release the scroller.
- Scroll up/down and release the scroller to go to previous/next audio clip during playback.
- $\bullet\,$  Press  $\blacktriangleright\,\!\!\!\!\parallel$  button to pause the playing during playback
- Press  $\bullet$  button to start recording audio clip (.wav file)
- Press  $\bullet$  button and scroll up/down the scroller to adjust the volume during playback. Press  $\bullet$  button again to complete the volume adjustment.
- Press MENU button to enter the Audio Menu. To exit the menu, press **MENU** again

The Audio menu contains the following:

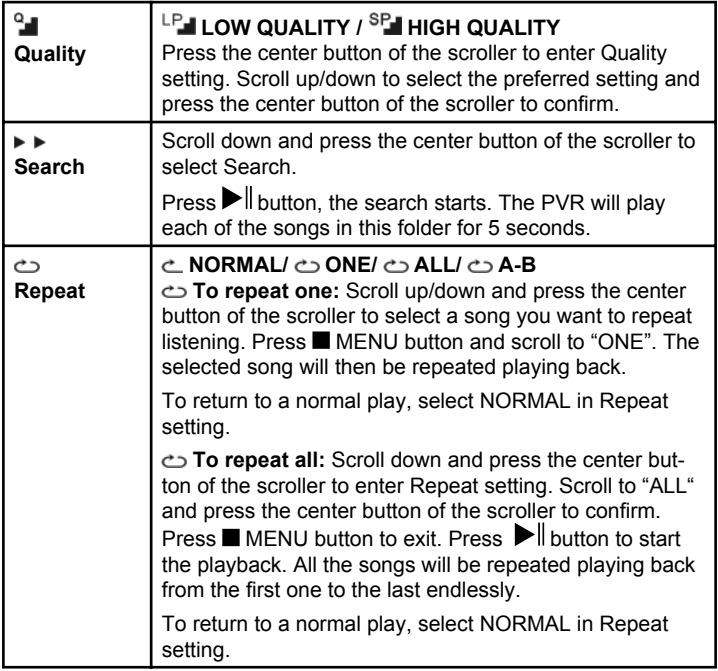

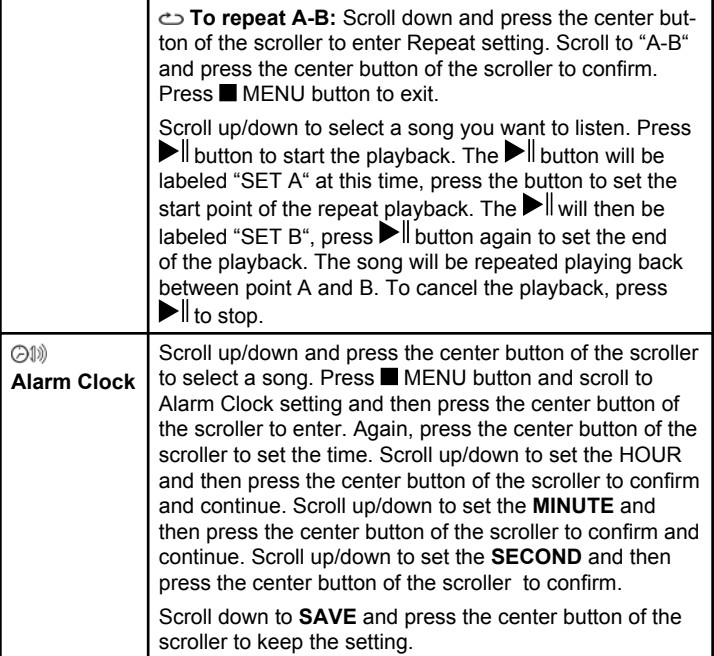

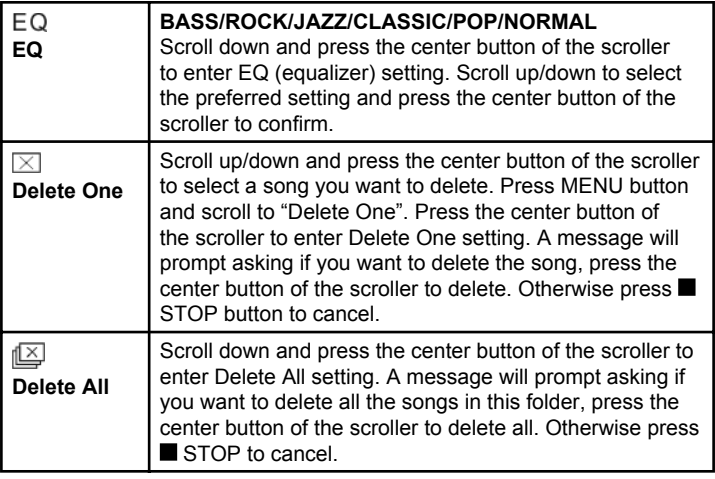

### D. MP3 MP3 Player

In this category you can listen to MP3 music, choose a song for alarm clock music , add sound effects and so on.

To enter the MP3 Player category:

Press the MODE button or scroll down the scroller to select  $\mathscr{D}$  and then press the center button of the scroller to enter.

- Scroll up/down the scroller to select previous/next song
- Press  $\blacktriangleright$  button to start playing music
- Press button to stop playing during playback
- Scroll up/down and hold the scroller to speed up the playing of advancing/reversing during playback. To return to the normal play, release the scroller.
- Scroll up/down and release the scroller to go to previous/next song during playback.
- Press $\blacktriangleright$   $\parallel$  button to pause the playing during playback
- Press  $\bullet$  button and scroll up/down the scroller to adjust the volume during playback. Press  $\bullet$  button again to complete the volume adjustment.
- Press  $\blacksquare$  MENU button to enter the MP3 Menu. To exit the menu, press  $\blacksquare$ MENU again

The MP3 menu contains the following:

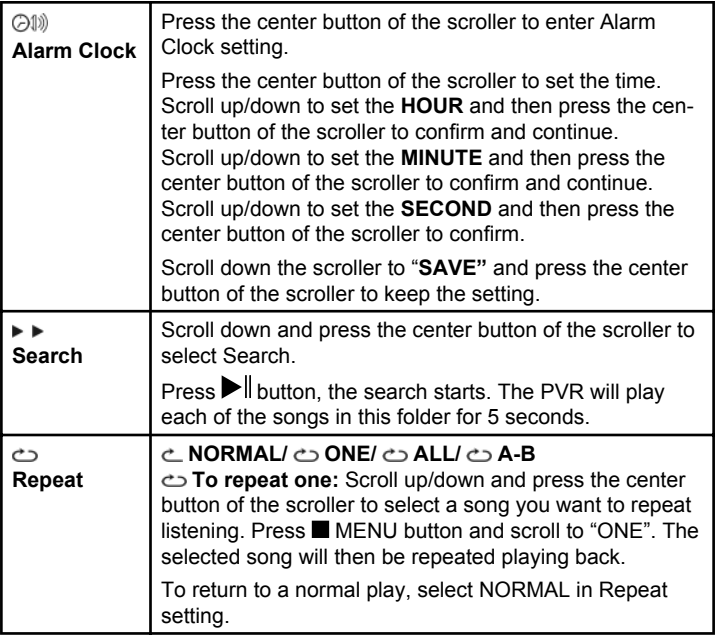

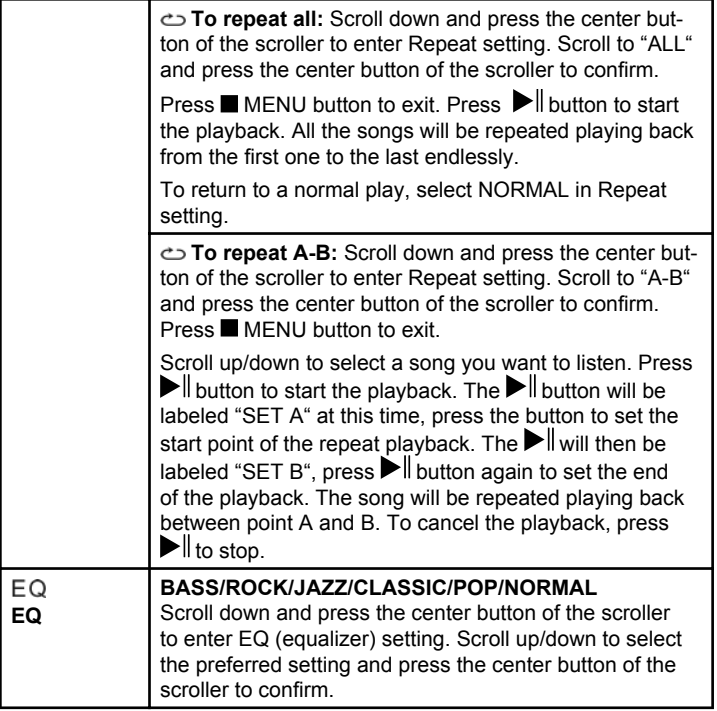

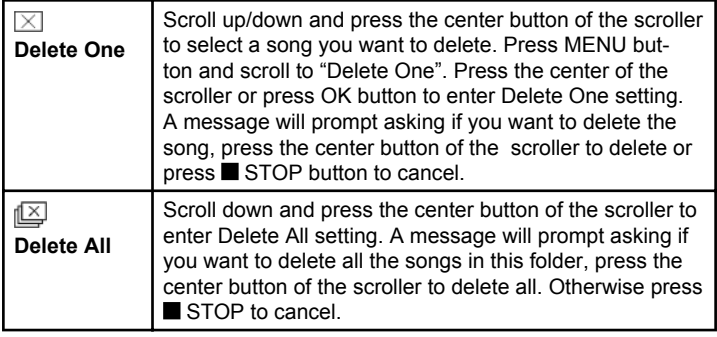

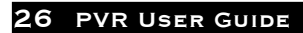

### $E.$  $\Xi$  AV Recorder

In this category you can record your favorite TV show directly with PVR or even set the timer record.

To enter the AV Recorder category:

Press the MODE button or scroll down the scroller to select and then press the center button of the scroller to enter.

- Press  $\bullet$  button to start recording
- Press button to stop recording during playback
- Press MENU button to enter the AV Recorder Menu. To exit the menu, press MENU again

The AV Recorder menu contains the following:

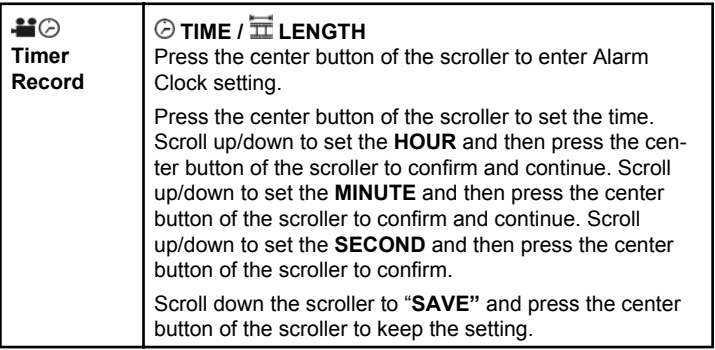

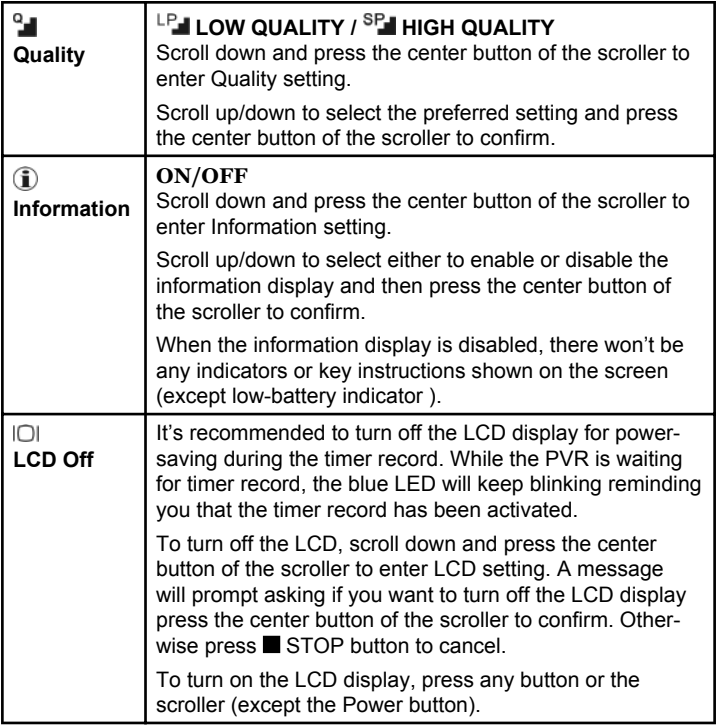

### F. Slide Show

In this category you can review photos as a slide show.

To enter the Slide Show category:

Press the MODE button or scroll down the function scroller to select and then press the center of the function scroller or press OK button to enter.

- Scroll up/down the function scroller to select a photo as the beginning of the slide show
- Press  $\blacktriangleright$  button to start the slide show
- Press  $\blacksquare$  button to stop the slide show during playback
- Press MENU button to enter the Slide Show Menu. To exit the menu, press MENU again

The Slide Show menu contains the following:

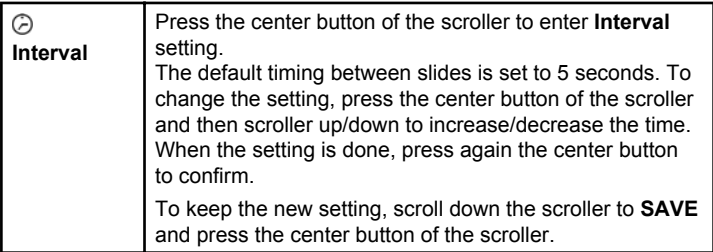

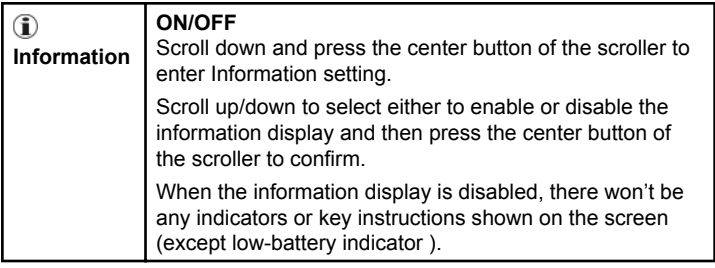

### G. Calendar

This PVR can be a long life electric calendar. You don't need to waste money on a paper-made annual calendar any more. Besides, its built-in clock can be a good replacement when you forget your watch. It's quite helpful.

To enter the Calendar catagory:

Press the MODE button or scroll down the scroller to select  $\Box$  and then press the center button of the scroller to enter. The calendar displays. To switch to clock view, press  $\blacktriangleright$  button.

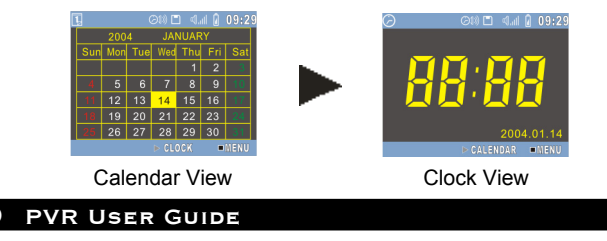

To adjust the date and time setting, press  $\blacksquare$  MENU button. The Calendar menu contains the following:

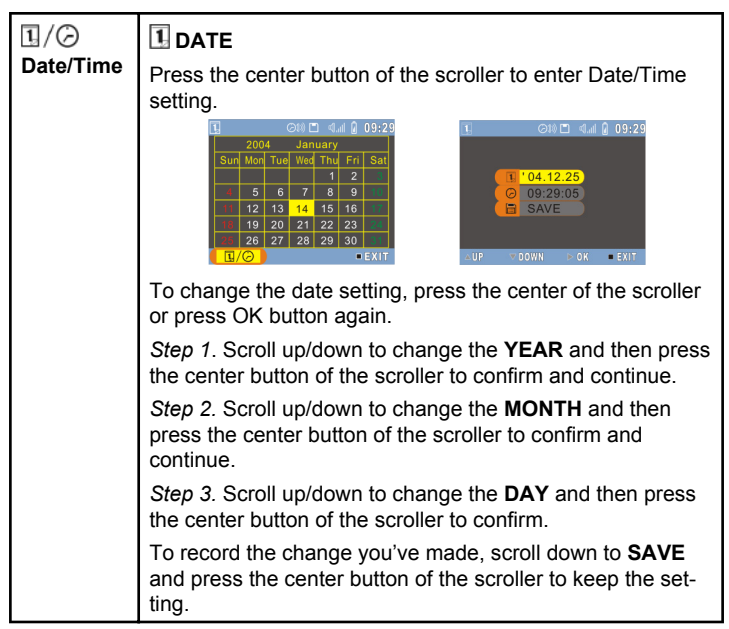

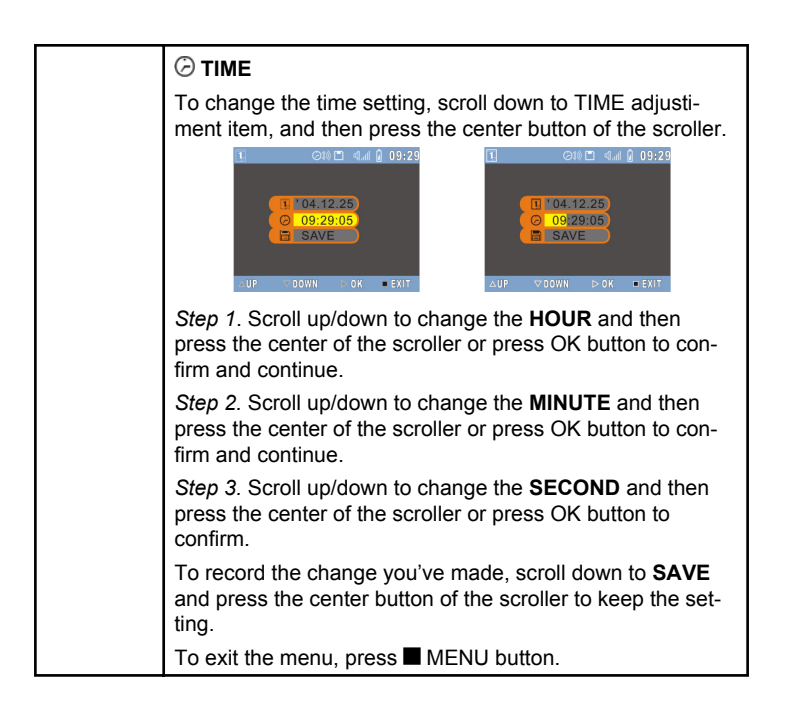

### H. Game

There are 2 games available on the PVR. They are Puzzle and Tic-Tac-Toe. Hope you will enjoy them.

To enter the Game catagory:

Press the MODE button or scroll down the scroller to select  $\mathbb{Z}$  and then press the center button of the scroller to enter.

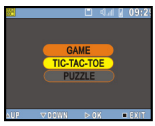

The screen on the left appears:

Press the center button of the scroller to enter TIC-TAC-TOE game or scroll down to select PUZZLE game.

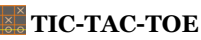

• Scroll up/down and then press the center of the scroller or press OK button to choose if you want to start the game first or let the PVR go first

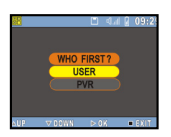

- The first player is " $\sum$ ". The other one is " $\sum$ "
- Press the center of the function scroller or press OK button to start
- Select the square you want to place your symbol  $(\sqrt[q]{\bullet} \cdot \text{or } \sqrt[q]{\bullet} \cdot \text{in } \text{bv})$ scrolling up/down and then press the center of the function scroller or press OK to confirm
- The first player to complete a row of three square is the winner
- You can't occupy a square that is already occupied
- To stop the game during playing, press  $\blacksquare$  button anytime

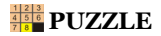

- Scroll up/down to select a numbered square you want to move with the floating frame and then press the center of the function scroller or press OK button to confirm
- Players have to arrange all the numbered square in sequence within 50 seconds
- Only the squares next to the floating frame can be moved

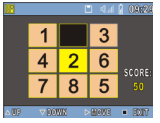

 $\bullet$  To stop the game during playing, press  $\blacksquare$  button anytime

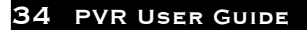

### I. Setup Menu

In the Setup Menu you can change the factory default setting to fit your actual practice and format the data stored in the external memory card/ internal memory.

To enter the Setup Menu:

Press the MODE button or scroll down the scroller to select  $\mathbb{N}$  and then press the center button of the scroller to enter.

The Setup Menu appears. Scroll up/down and press the center button of the scroller to enter each item.

The Setup Menu contains the following:

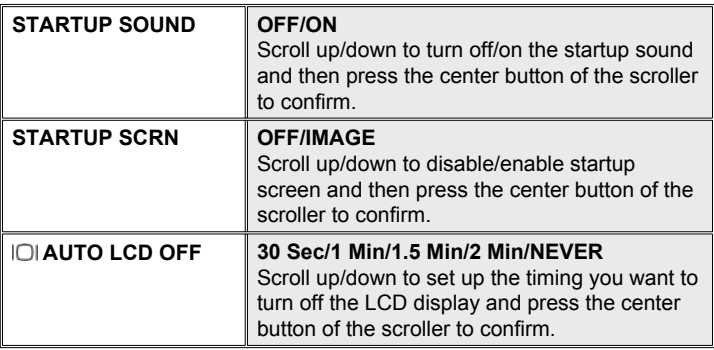

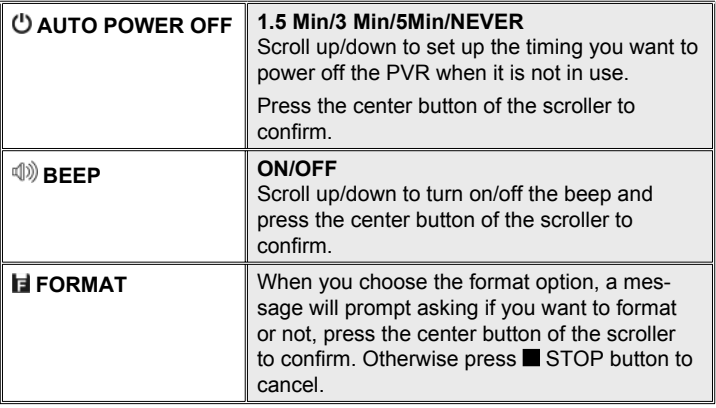

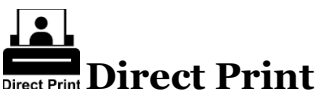

Direct Print provides a direct connect solution for this PVR to communicate with the printers. If you connect PVR to a printer which supports DPS (Direct Print Services), then the photos stored in the PVR can be printed directly without attaching to an extra computer. It's that easy!

Follow the steps below to print your photos:

### Step 1. Connecting to a printer

Power on the PVR. Connect one end of the included USB cable to the USB port of the PVR, the other end to the USB port of your printer.

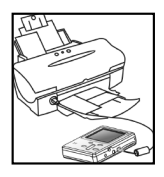

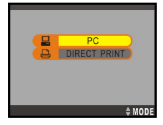

### Step 2. Selecting DIRECT PRINT

Upon connecting the PVR to your PC, a mode selection screen appears. Press the MODE button to enter DIRECT **AMODE** PRINT.

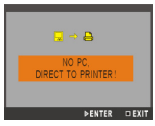

### Step 3. Selecting Photos

A message appears reminding you not to connect to PC. Press the OK button to continue. The DPS menu appears. Press the OK button to enter SELECT PIC menu.

### **Select Particular Photos**

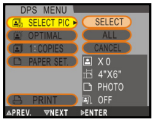

Press the OK button twice and scroll up/down to pick up the photos and then press the OK button to confirm. A printer icon will appear on the photos being selected. When the selection is done, press the **button** 

to return.

### **Select All Photos**

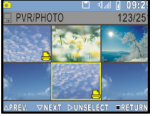

Press the OK button and scroll down to ALL and then

press the center button of the scroll to confirm. All the photos will then be selected.

### Step 4. Enhancing Photo Quality

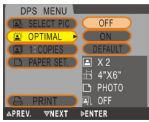

Scroll down to OPTIMAL. The default is set to "OFF". To change the setting, press the center button of the scroller and scroll down to select "ON". Press again the center button to confirm.

Note: If you don't want to change the setting, you may skip

this step or select CANCEL in its menu.

### Step 5. Setting Copy Numbers

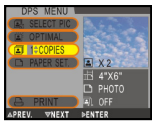

Scroll down to COPIES. The default setting is set to "1". To change the setting, press the center button of the scroller and scroll up to increase the copy number.

### Step 6-1. Setting Paper Size

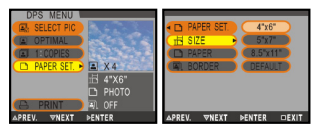

Scroll down to PAPER SET. You can change the paper size, paper type, and border settings. To change the paper size setting, press the center button and scroll up/down the scroller to the preferred size.

Press again the center button to confirm.

### Step 6-2. Setting Paper Type

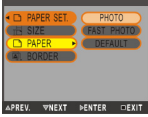

Scroll down to PAPER. To change the paper type, press the center button and scroll up/down the scroller to the preferred paper. Press again the center button to confirm.

### Step 6.3. Setting Borders

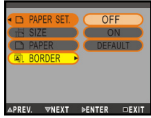

Scroll down to BORDER. To change the border setting, press the center button and scroll up/down the scroller to either add the border, cancel the border or keep the photo in its original. Press again the center button to confirm.

If you are satisfied with the PAPER SET. settings, press  $\blacksquare$  button to return to DPS menu.

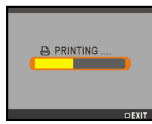

### Step 7. Printing...

Scroll down to PRINT. Press the OK button to start printing. To cancel the print, press  $\blacksquare$  button anytime.

## **Specifications**

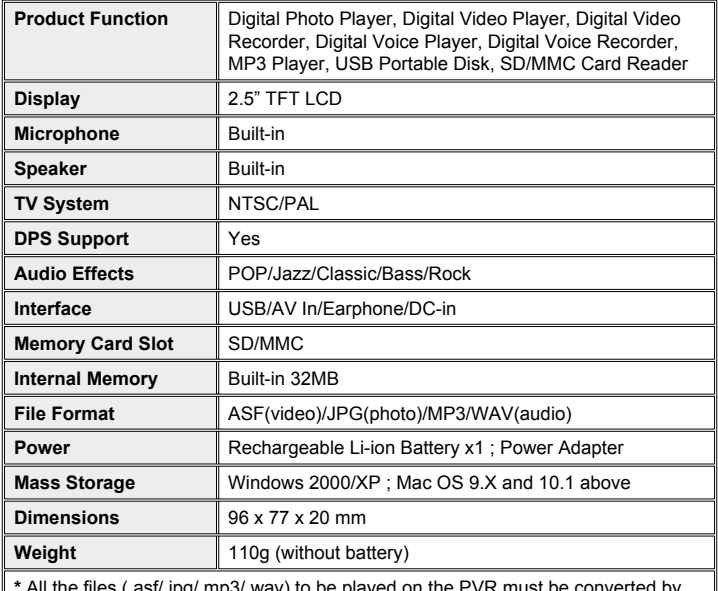

All the files (.ast/.jpg/.mp3/.wav) to be played on the PVR must be converted by Multimedia Converter first.